## Guide til Opsætning af TRD løbekalender

#### Opsætning af kalender på PC

- 1. Send din mailadresse som du anvender til at logge på Google Calender til vores mail: [Trailrunningdenmark@hotmail.com](mailto:Trailrunningdenmark@hotmail.com). Skriv "oprettelse i TRD løbekalender i emnefeltet".
- 2. Du vil blive tilføjet til løbekalenderen inden for få dage.
- 3. Kalenderen er nu synlig i din Google Calender på PC'en.

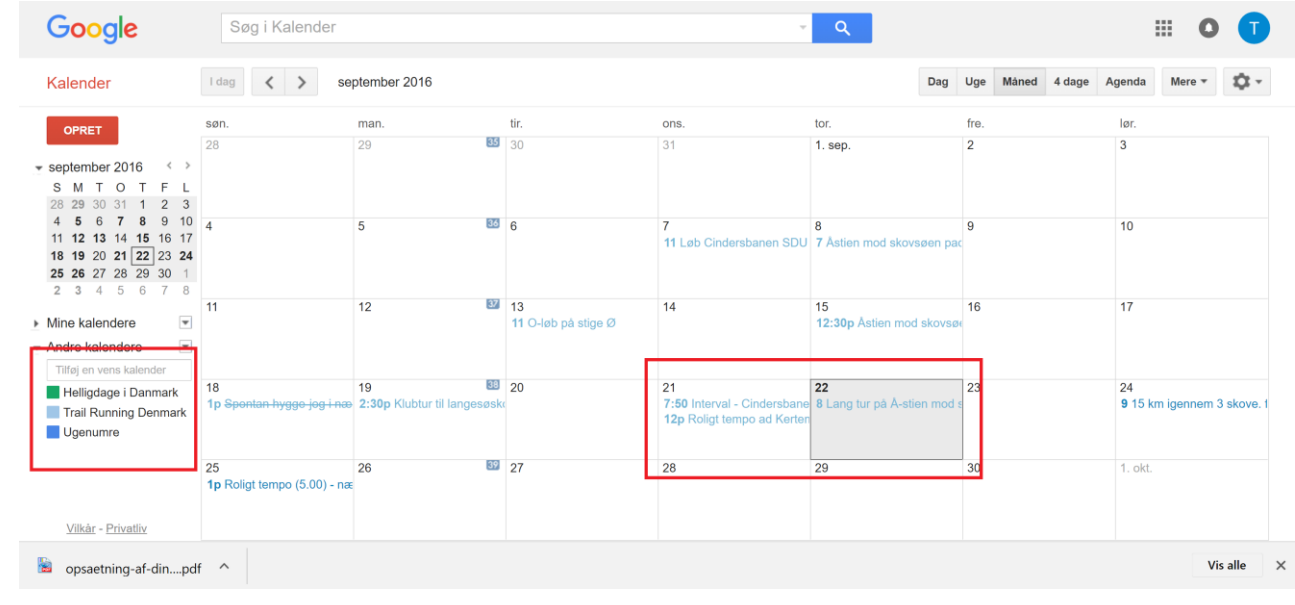

#### Opsætning af kalender i Google Calender app (på smartphone)

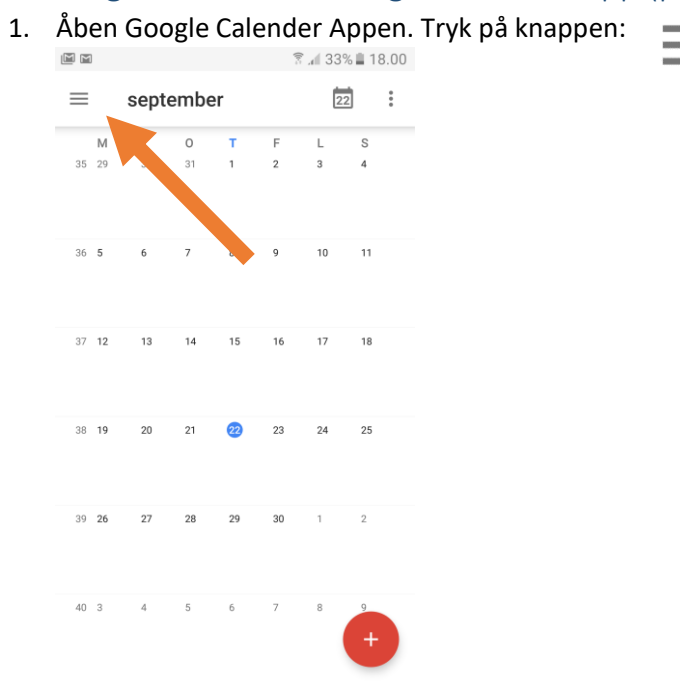

# 2. Tryk på indstillinger nederst i menuen

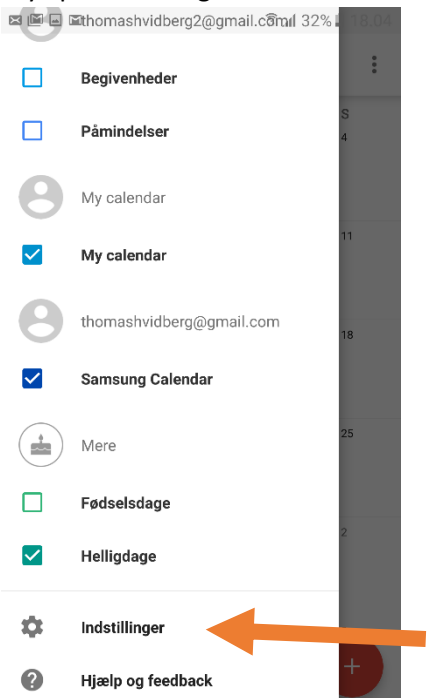

- 3. Tryk på "vis mere" under den pågældende email-adresse du har angivet til Trailrunningdenmark.
- 4. Tryk derefter på "Trail Running Denmark" som kommer til syne.<br>  $\mathbb{R}$  =  $\mathbb{R}$  =  $\mathbb{R}$  =  $\mathbb{R}$  = 18.04

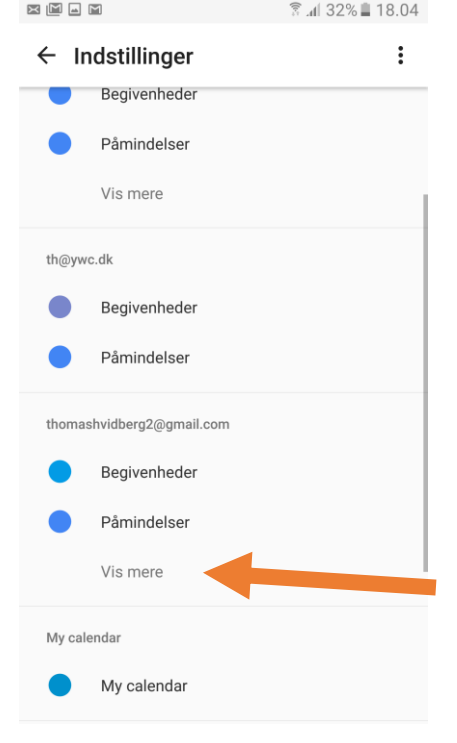

5. Slå "Synkroniser" til således at skærmen ser ud, som på billedet nedenfor.

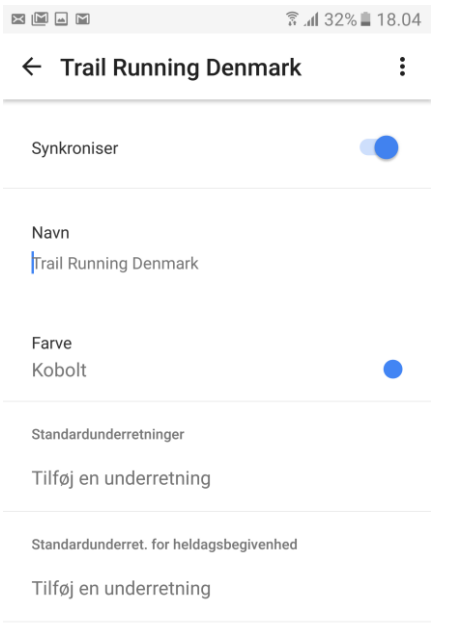

6. Lad det sociale løbeventyr begynde! Trail Running Denmarks løbekalender er nu til syne på din smartphone :-D

### Guide til oprettelse af træningspas i TRD løbekalender

1. Opret en ny begivenhed ved at klikke på opret:

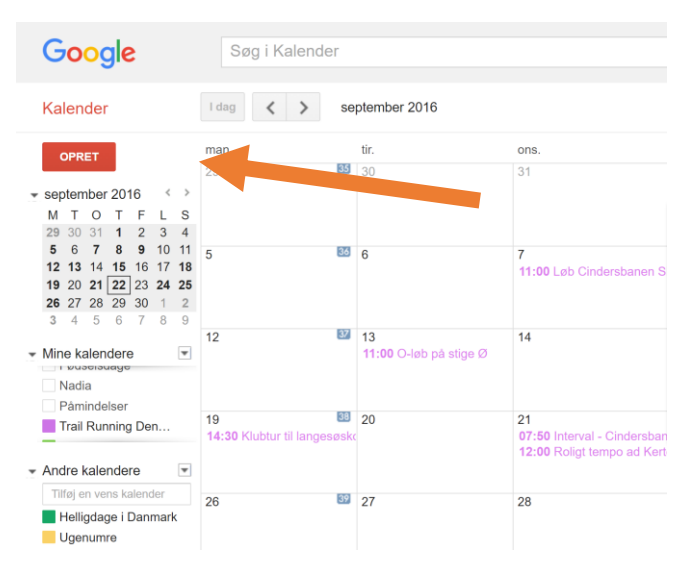

- 2. Navngiv begivenheden. Forventet distance og pace (hastighed) skrives i navnet. Fx: "7km ad Å-stien, pace 4.45 min/km. "
- 3. Angiv tidspunkt for afgang
- 4. Angiv startsted
- 5. Vælg kalender  $\rightarrow$  Trail Running Denmark
- 6. Skriv i "beskrivelsen": "Dit eget navn".

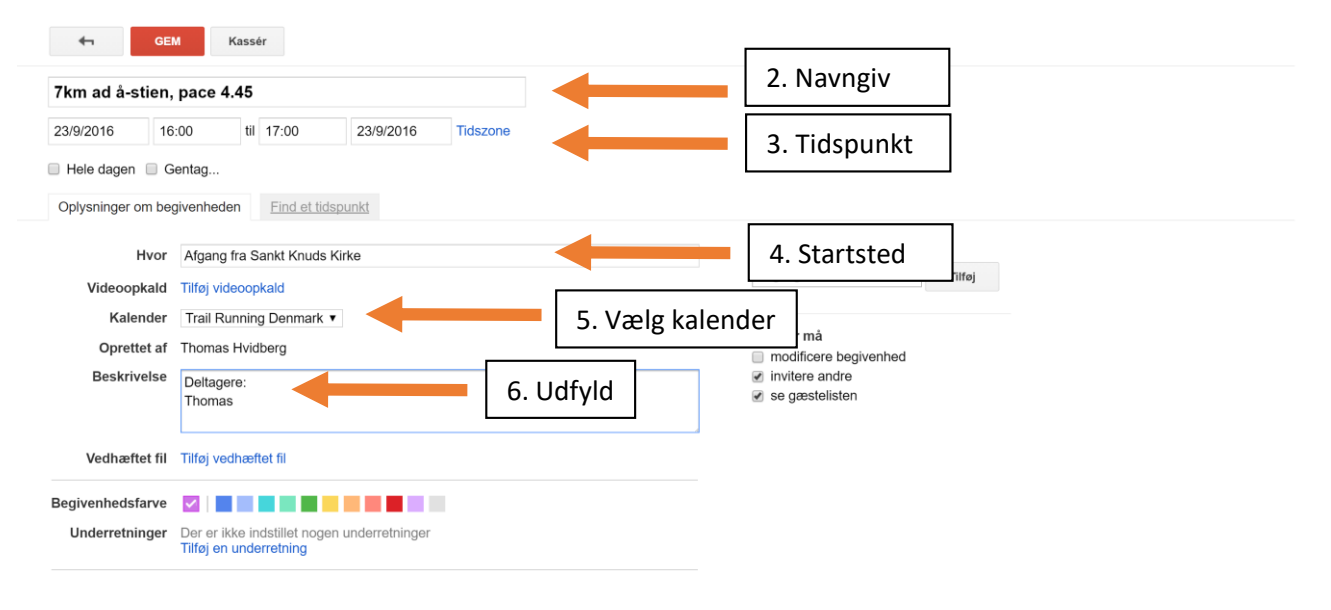